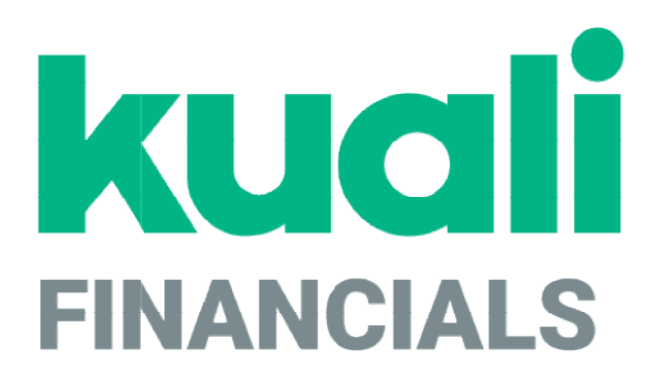

# Guide to the Effort Certification Module

Kuali

copyright © 2005-2019 Kuali, Inc., all rights reserved. Portions of Kuali Financials software are based in<br>part on works copyrighted by other parties as indicated in the acknowledgements|https://monsters-<br>stg.kuali.co/fin/

 $\hat{\mathbf{r}}$ 

## **Contents**

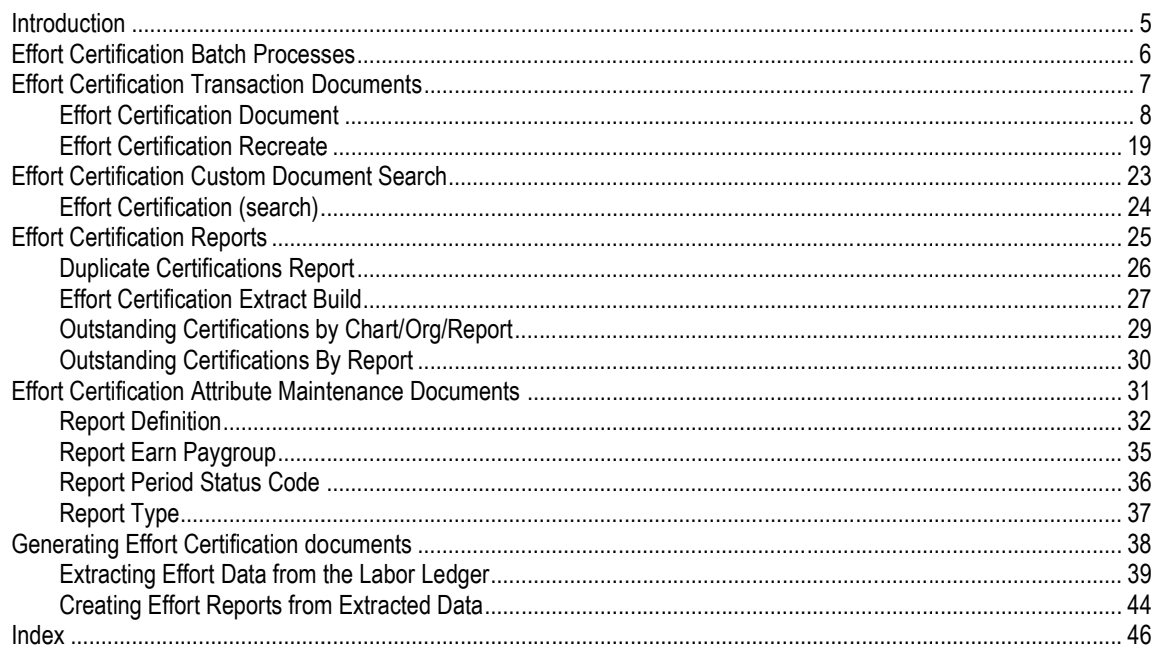

K

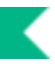

## Introduction

E)

The Kuali Financials Effort Certification module uses a batch process to automate the creation of effort certification documents. These documents certify the percentage of effort an employee worked on a particular project. Each employee identified as being funded by or cost-shared on a sponsored agreement has an effort certification document generated by a batch process. Each document routes for approval and may be modified to correct the distribution of effort. After being fully approved, an effort certification document generates Salary Expense Transfer documents to align the Labor Ledger and General Ledger with the newly certified effort. The fully-approved effort certification document serves as a permanent record detailing the distribution of effort for an employee for a given period.

This module allows your institution to control the periods for which effort certification documents are created and the types of employees that are included in a particular group of documents. You may also recreate effort certification documents, view effort certification documents still outstanding for approvals, inquire on the extracted Labor Ledger data used to build effort certification documents, and more.

In order to work efficiently in the system's Effort Certification documents, you need to understand the basics of the Kuali Financials user interface. For information and instructions on logging on and off, navigating, understanding the components of the system, and performing basic operations in the system, see the Overview and Introduction to the User Interface.

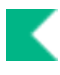

## Effort Certification Batch Processes

Users do not interact directly with Kuali Financials batch processes, but some users want to understand how these processes keep the database up to date. For users who are interested, the following table summarizes the functions of the system's Effort Certification batch processes. These processes, which are run according to a predetermined schedule, not only keep your database up to date but, in some cases, generate new documents as needed to make certain types of adjustments.

#### Effort Certification Batch Jobs

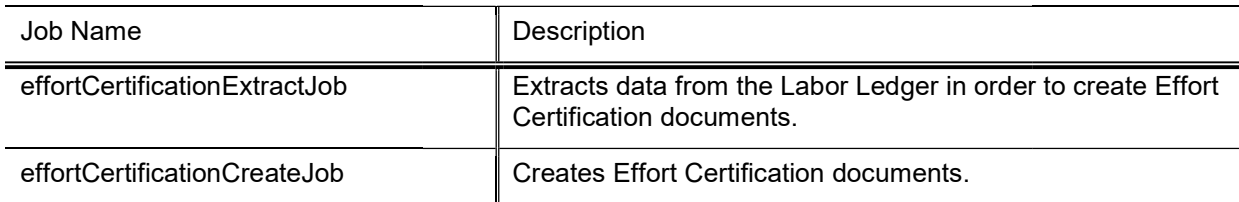

For more information on creating Effort Certification documents, see Generating Effort Certification documents

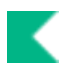

## Effort Certification Transaction Documents

#### Effort Certification Attribute Maintenance Documents Effort Certification

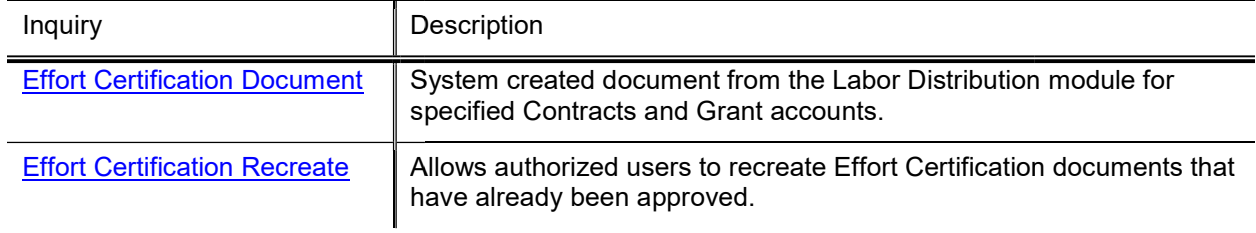

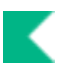

## Effort Certification Document

An effort reporting system is a mandatory requirement of the U.S. Office of Management and Budget's (OMB) Circular A-21, the costing quidelines for educational institutions.

The effort certification documents provide an after-the-fact method of accounting for effort for employees who are paid in whole or part, or are cost-shared, as part of a sponsored agreement. Effort certification confirms that the distribution of an employee's salary and wages to sponsored projects (represented by Kuail Financials accounts) and all other activities reasonably reflects the actual activity of the employee.

Effort certification documents route electronically to persons who can personally verify the activity of the individual covered by the document. Typically, individuals capable of verifying effort are the principal investigator of a sponsored project and a responsible fiscal officer using a suitable means of verification that the work was performed.

Effort certification documents are normally completed for all persons who fall into any of the following categories.

- An employee who received full or partial compensation from a sponsored agreement (anyone paid from any grant, contract or other agreement between the institution and a sponsoring agency)
- An employee who spent some or all of his or her effort to meet a cost-sharing commitment

Kuali Financials also allows your institution to specify that only employees paid from or cost-shared on federal or federal pass-through projects should have effort certification documents created.

Effort certification documents are not generated for employees not funded or cost-shared on sponsored agreements.

## Document Layout

The Effort Certification document includes Document Overview, Report Information, Effort Summary, and **Effort Detail tabs.** 

The Effort Certification document displays somewhat differently to different users. The Effort Summary tab is displayed only to users identified as project directors.

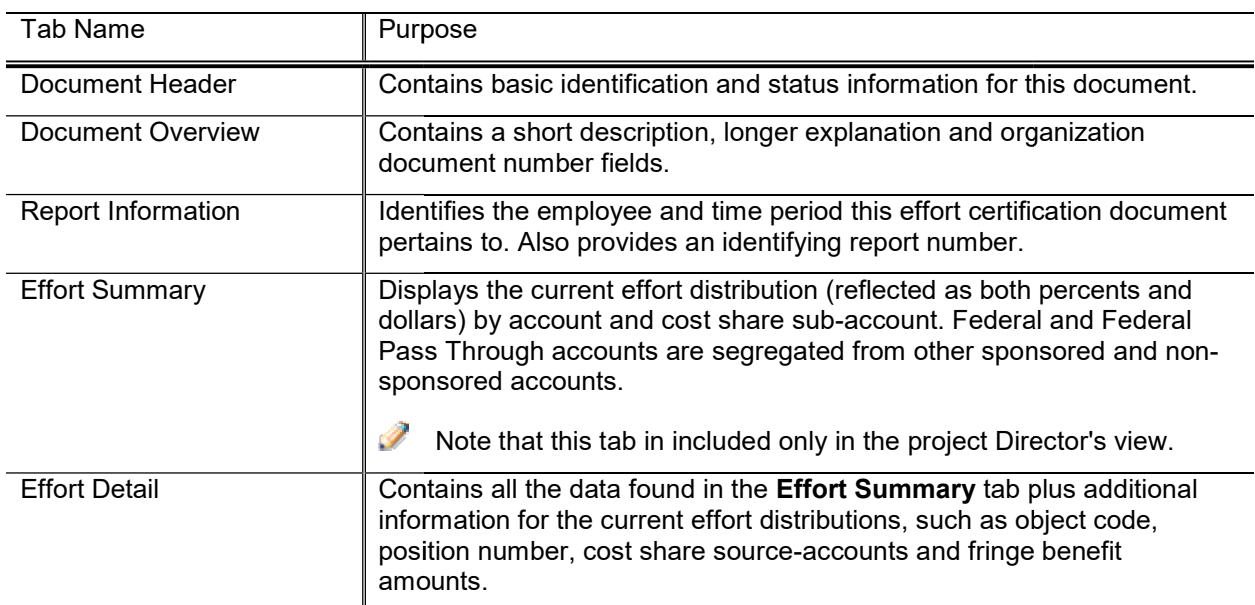

#### Effort Certification document tabs Effort Certification document

### Document Header

As in other Kuali Financials documents, the header section contains basic identification and status information about the document.

For information about the standard document header, see Document Header in theOverview and Introduction to the User Interface.

### Document Overview Tab

Similar to other Kuali Financials documents, this tab contains a description, explanation and organization document number. Note that the description of an effort certification name is automatically set to the name of the employee whose effort is recorded on the document.

For information about the standard Document Overview tab, see Document Overview Tab in the Overview and Introduction to the User Interface.

### Report Information Tab

Ð

This tab identifies the employee whose effort is detailed in this effort certification document. It also specifies the time periods this effort certification document pertains to and provides an identifying report number.

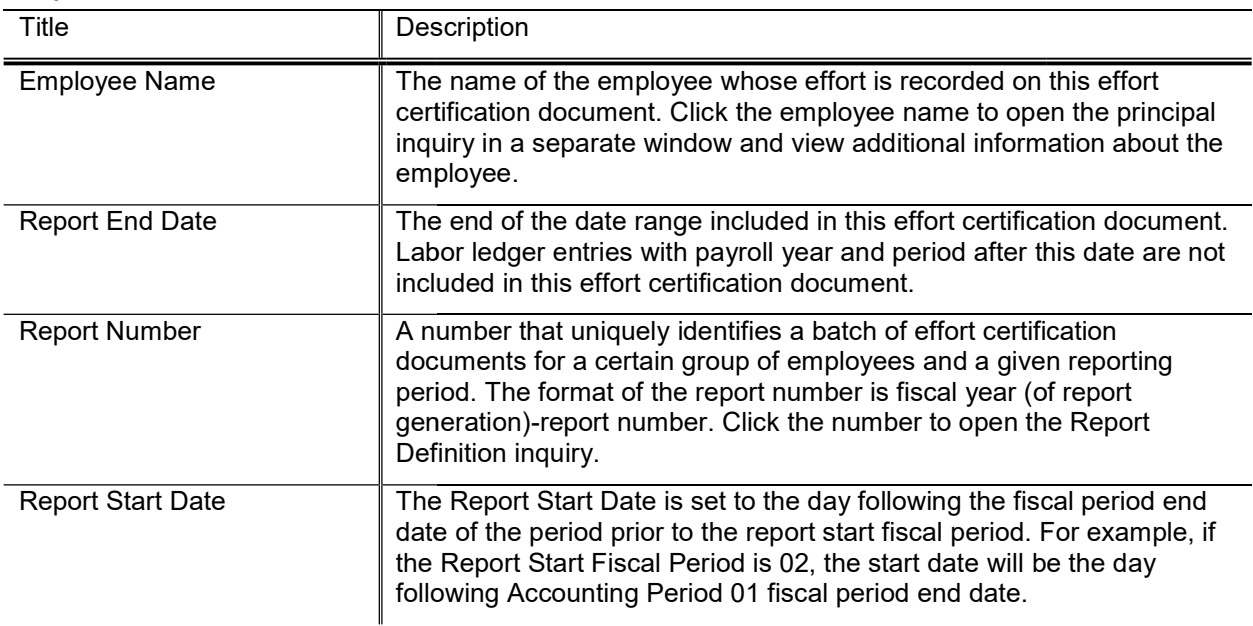

#### Report Information tab field definitions

### Effort Summary Tab

The **Effort Summary** tab shows the accounts to which effort is currently distributed for this employee. It also includes an Add section to allow the addition of new accounting lines, and it displays grand totals for all the sections.

Current effort distribution accounting lines are organized into two sections: Federal and Federal Pass Through Accounts and Other Sponsored and Non-Sponsored Accounts. Changes to existing effort distributions can be made in these sections by changing either the effort percentage or the salary and clicking the recalculate button.

Note that unlike Kuali Financials financial documents, which restrict the accounting lines a user can edit, project directors and fiscal officers can normally modify any line on the Effort Certification document regardless of their association with the account appearing on the line. This difference is due to the fact that effort must total 100 percent, so an increase in one line necessitates the reduction in effort on another line. Special routing has been added to this document to ensure that project directors and fiscal officers are notified of changes made by other users that involve their accounts.

Any modification to the effort, whether through modifying existing lines or adding new ones, requires the user making the change to add a note to the document. The note should explain the reason for the change in effort. If multiple users make changes, every user who modifies the document is required to add a separate note.

#### **Add New Detail Line Section**

This section allows for the addition of new accounting lines for effort distribution.

| Title                 | Description                                                                                                    |
|-----------------------|----------------------------------------------------------------------------------------------------|
| <b>Account Number</b> | Required. Enter the account number you want to add to this<br>employee's effort distribution or use the <b>Account</b> lookup.                                                                                                    |
| Chart                 | Required. Enter the chart to which the new account belongs or use the<br>Chart lookup.<br>When the parameter Accounts Can Cross Charts is set to No,<br>the system derives the chart code from the account number<br>entered, and an entry in this field is not required. |
| Effort                | Enter the percentage of effort you want to assign to this new<br>accounting line. The percentage must be entered as an integer (no<br>decimal allowed).                                                                                                    |
| Salary                | When the line is added, the system calculates the salary amount based<br>on the specified effort.                                                                                                    |

Effort Summary tab, Add New Detail Line section definitions

Sub-Account **Optional.** If the new effort distribution being added is to be distributed to a sub-account, enter the appropriate sub-account here or use the **Sub-**Account lookup icon.

### Federal and Federal Pass Through Accounts and Other Sponsored Federal and Other Sponsored Accounts Sections and Non-Sponsored Accounts

These two sections are identically configured, and both contain information about the accounts to which the employee's effort is currently distributed. Lines added via the Add section also appear here after the Add button has been clicked.

The two sections distinguish accounts identified as Federal or Federal Pass Through from all other accounts pertaining to the employee's effort distribution.

Whether or not an account is considered federal is determined by checking the agency of the most recent award (if any) associated with this account. Each agency has an associated agency type code attribute. An institution then designates the type codes they want to define as federal agency type codes via the system parameter FEDERAL\_AGENCY\_TYPE\_CODE. If the agency's associated agency type code is identified as federal by this parameter, then all accounts associated with awards from that agency will be considered federal for the purposes of effort certification.

Similarly, the federal pass through distinction is made by checking the most recent award associated with an account (if any). If the federal pass through indicator flag on the award is Y, then the account is considered federal pass through for the purposes of effort certification.

If the account is not identified as federal or federal pass through, based on the criteria above, then it will appear in the Other Sponsored and Non-Sponsored Accounts section.

| Title                 | Description                                                                                                    |
|-----------------------|----------------------------------------------------------------------------------------------------|
| <b>Account Number</b> | The account number associated with this line of effort distribution. To<br>modify the number, enter the new value or use the <b>Account</b> lookup<br>icon.                                                                                               |
| Actions               | Choose any of these actions:                                                                                                    |
|                       | recalculate: Click to recalculate the salary amount for a line after you<br>have made a modification to that line's effort percentage.                                                                                                    |
|                       | delete: Click to delete a line you have added. Available only for<br>distribution lines that have been added to the document by the current<br>user. Other lines cannot be deleted; as an alternative, you may change<br>the <b>Effort</b> entry to zero. |
|                       | revert: Click to reset values you have changed.                                                                                                    |

Effort Summary tab, Federal and Federal Pass Through and Other Sponsored and Non-Sponsored Accounts section definitions

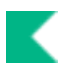

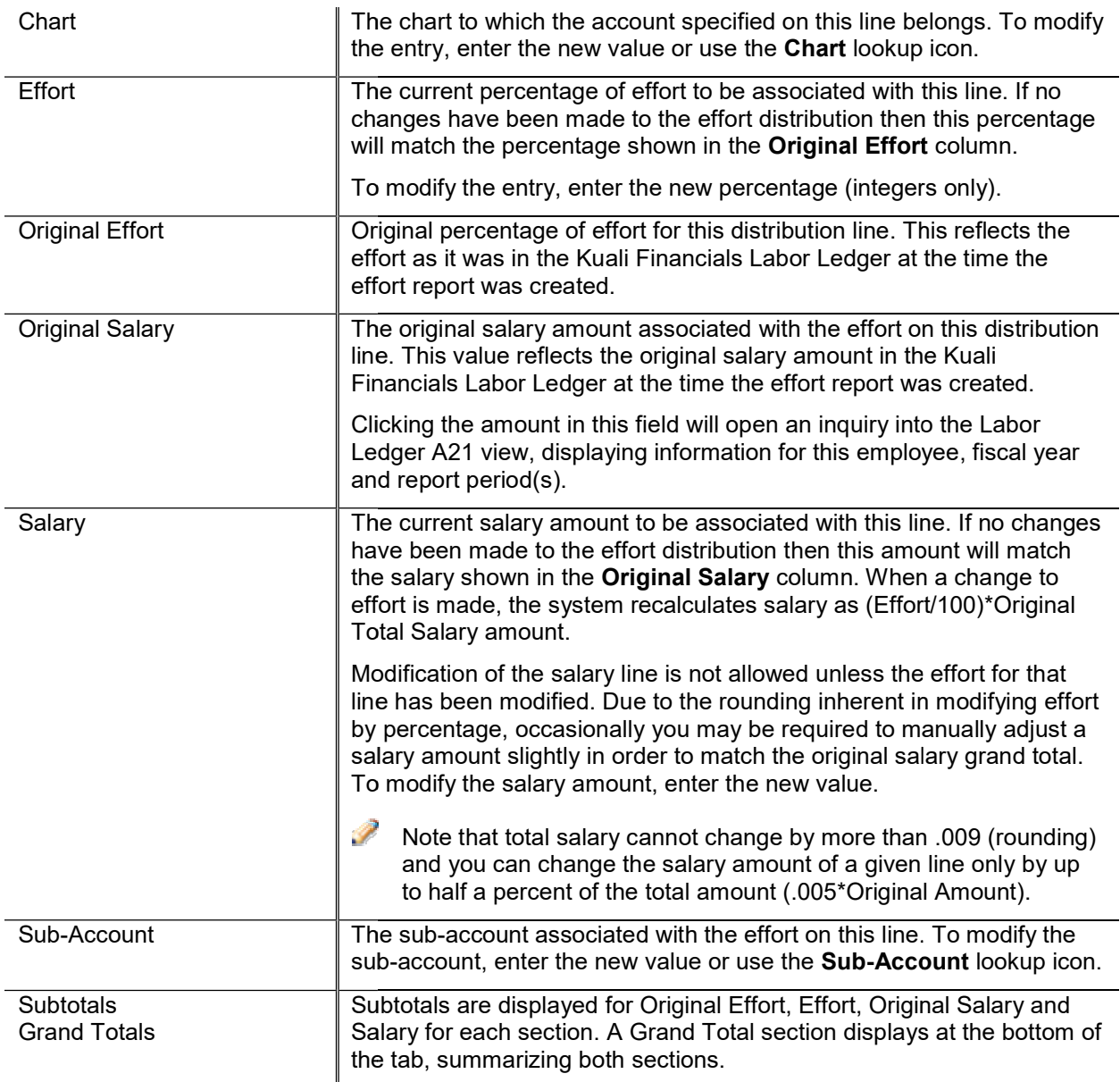

### Effort Detail Tab

The Effort Detail tab is intended for use by fiscal officers and Contracts and Grants staff members. It contains all the information found in the Effort Summary tab and includes additional fields.

The organization of the Effort Detail tab is identical to that of the Effort Summary tab. Fields that appear only on the Effort Detail tab are explained in the table below. For all other fields, consult the table explaining the **Effort Summary tab**.

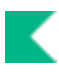

### Federal and Federal Pass Through Accounts and Other Sponsored Federal and Other Sponsored and Non-Sponsored Accounts Sections

#### Title **Description** F-Ben The current fringe benefit amount for this distribution line. Changes to effort will change both salary and fringe benefits when the recalculate button is clicked. Object **come construents in the object code associated** with the effort on this distribution line. Fiscal officers and Contracts and Grants administrators can modify object codes. Object codes on existing lines cannot be modified but when new officers and Contracts and Grants administrators can modify object<br>codes. Object codes on existing lines cannot be modified but when new<br>lines are added an object code can be selected. In this case the object code selected is limited to the other object codes that already appear on the effort report. Modify an object code by selecting the appropriate code from the list. Original F-Ben  $\parallel$  The original fringe benefit amount associated with this distribution line. Position The position number associated with the effort reported on this line. Fiscal officers and Contracts and Grants administrators can modify position numbers. Position numbers on existing lines cannot be modified but when new lines are added a position number can be selected for that line. In this case the position number selected is limited to the other position numbers that already appear on the effort report. Modify a position number by selecting the appropriate value from the list. but when new lines are added a position number can be selected for that<br>
line. In this case the position number selected is limited to the other<br>
position numbers that already appear on the effort report. Modify a<br>
positio will display the source account number for that sub-account. In Kuali Financials the source account is the account that actually funds the cost share expenses applied to a cost share sub-account. Source Chart **If this distribution line is associated with a cost share sub-account this** field will display the chart for the source account number tied to that cost share sub-account. The current fringe benefit amount for this distribution line. Changes to<br>effort will change both salary and fringe benefits when the recalculate<br>button is clicked.<br> $\bullet$  For information on how fringe benefits are calculate Distribution in the Guide to the Labor Distribution Module. code selected is limited to the other object codes that already appear on<br>the effort report. Modify an object code by selecting the appropriate code<br>from the list.<br>The original fringe benefit amount associated with this di line. In this case the position number selected is limited to the other<br>position numbers that already appear on the effort report. Modify a<br>position number by selecting the appropriate value from the list.<br>If this distribu If this distribution line is associated with a cost share sub-accou<br>field will display the chart for the source account number tied to<br>share sub-account.

#### Effort Detail tab, Federal and Federal Pass Through Accounts and Other Sponsored and Non Non-Effort Detail tab, Federal and Federal Pas<br>sponsored Accounts section definitions

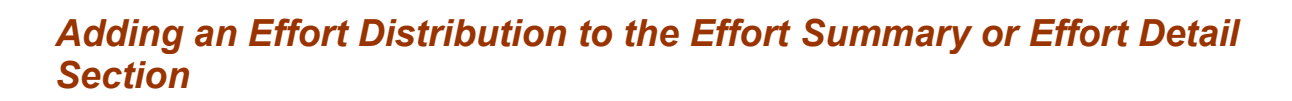

To add a new effort distribution line to the Effort Summary or Effort Detail sections, follow these steps:

- 1. Enter the chart of the account you want to add or use the **Chart** lookup icon.
- 2. Enter the account number you want to distribute effort to or find it by using the Account lookup icon.
- 3. If this effort distribution is to reflect cost share, enter the cost share sub-account here or use the CS Sub-Acct lookup icon. Otherwise, leave this field blank.
- 4. Enter the percentage of effort that should be distributed to this account as an integer (no decimal).
- 5. Click Add button to add the distribution line.

Kuali Financials determines whether the account is federal or federal pass through and adds it to the appropriate section. Kuali Financials also calculates the appropriate salary amount and updates the totals.

S. If adding the line to the **Effort Details** section, the system also displays the object code and position number and calculated fringe benefit amount.

6. If needed, adjust the object code now that the new line has been added.

Í Remember that the object code may be modified only if multiple object codes already appear on existing lines.

- 7. If needed, adjust the position number on the newly added line.
	- **Section** Remember that position number may be modified only if multiple position numbers already appear on existing lines.
- 8. In the Notes and Attachments tab, type a note explaining the change.
- 9. Click the Add button.

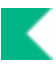

### Modifying an Existing Effort Distribution line in the Effort Summary **Section**

To modify an existing effort distribution line in the Effort Summary or Effort Detail section, follow the steps below:

- 1. Enter the new effort percentage in the Effort field.
- 2. Click the recalculate button.

The system recalculates the value in the Salary field in all totals.

- 3. If necessary, make minor modifications to the Salary field.
	- $\mathcal{L}$ Remember that salary modifications cannot exceed .009 of the total salary on the document and no one salary distribution line can be modified by more than .005 of the total salarv.
- 4. In the Notes and Attachments tab, type a note explaining the change and click the Add button.
- 5. Click the Add button.

### Modifying an Existing Effort Distribution line in the Effort Detail section

Effort Detail functions very similarly to Effort Summary, with some additional fields that may be editable by fiscal officers or Contracts and Grants administrators.

Follow these steps to modify an existing distribution line in the Effort Detail section:

- 1. Enter the new effort percentage in the **Effort** field.
- 2. Click the Recalculate button.
- 3. If required, make additional modifications to the newly calculated salary amount.
- 4. In the Notes and Attachments tab, type a note explaining the change.
- 5. Click the Add button.

## Process Overview

### Business Rules

- Total effort must equal 100%.
- An effort distribution line involving an account that is now closed is not editable.
- Existing effort distribution lines cannot be deleted.
- Salary amounts cannot be negative.
- Salary lines can only be changed up to a half percent of the total salary amount for this effort report. fort distribution lines cannot be deleted.<br>half percent of the total salary amount for this effort rep<br>only be modified after a change to effort.<br>Ing a new line there must not be an existing line with the same chart, accou
- Salary can only be modified after a change to effort.
- When adding a new line there must not be an existing line with the same chart, account, and sub-account.
- Total salary amount cannot change by more than .009 (rounding).

### Routing

cannot change by more than .009 (rounding).<br>
ort has several special routing conditions. It also handles account review<br>
er Kuali Financials documents.<br>
uting: Project director routing is, in part, controlled by the<br>
ROUTE

- Project director routing: Project director routing is, in part, controlled by the FEDERAL\_ONLY\_ROUTE\_IND parameter. If the value of this parameter is N, the document routes to project directors for all accounts appearing on the document. If the parameter is set to Y, then only project project directors for all accounts appearing on the document. If the parameter is set to Y, then only project<br>directors associated with accounts appearing in the Federal and Federal Pass Through Accounts section receive the document.
	- o The appropriate project director is derived indirectly from the accounts listed on the document. Accounts that have an associated award route the report to the project director associated with the most The appropriate project director is derived indirectly from the accounts listed on the document.<br>Accounts that have an associated award route the report to the project director associated with th<br>recent award (determined b approval action request.
	- $\circ$  If changes are made to an accounting line associated with a project director who has already approved the document, then the effort report routes back to the project director who has already taken an action for an additional approval. This looping continues until no additional changes are made.
- Account review: Fiscal officers for all accounts appearing on the document will receive an approval Account review: Fiscal officers for all accounts appearing on the document will receive an approval<br>request. If changes are made to an accounting line associated with a fiscal officer that has already approved the document the effort report will route back to the fiscal officer who has already taken an action for an additional approval. This looping will continue until no additional changes have been made.
- Organization review: This level of routing behaves as normal throughout Kuali Financials.
- Award routing: If effort has been modified, then the document routes to the Contracts and Grants processors associated with all accounts appearing on the document. the document the effort report will route back to the fiscal officer who has already taken an action is<br>additional approval. This looping will continue until no additional changes have been made.<br>Organization review: This
- $\blacktriangleright$  For information about the account review and organization review see Route Levels and Workflow Routing in the Overview and Introduction to the User Interface.

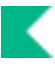

### Salary Expense Transfer Generation

Expense Transfer Generation<br>
ort certification report has received final approval,<br>
hanged since the document was originally created<br>
ansfer document. This document is blanket approv<br>
cument of this type for approval recei

### Salary Expense Transfer Restrictions

After an employee's effort certification report is created, no modifications via a Salary Expense Transfer document may be made involving the periods specified.

## Example

A project director needs to correct the effort for a lab assistant whose effort is currently charged 14% to her grant account (4631686) and 86% (1031400) to a departmental account. The effort for this employee needs to be corrected to an even 50% split on both accounts.

The project director opens the effort certification report for this employee from her action list. In the Effort Summary section she changes the effort percentage for account 4631686 to 50 and clicks the recalculate button on the right-hand side of that line. Kuali Financials recalculates the salary amount based on this new percentage. She then changes the effort on account 1031400 to 50% and clicks the recalculate button on this second line.

With her changes made she now goes to the **Notes and Attachments** tab, adds a note explaining the required change to effort, and clicks the add button. She then clicks the approve button at the bottom of the document to approve it.

After all approvals have been received, an automatic Salary Expense Transfer document is initiated by the system and blanket approved. This document ensures that the Labor Ledger and General Ledger reflect the newly distributed effort.

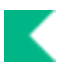

## Effort Certification Recreate

The Effort Certification Recreate (ECD) document allows an authorized user to manually extract data from the Labor Ledger for a single employee and recreate an effort report for a specified fiscal year and reporting period. This function is used only on an exception basis after the batch process has generated reports for a specific report period.

The end result of this process is an effort certification report that functions as any other. Use of this document is restricted to users with the Contracts and Grants Manager role.

## Document Layout

The Effort Certification Recreate document includes Document Overview and Effort Detail tabs.

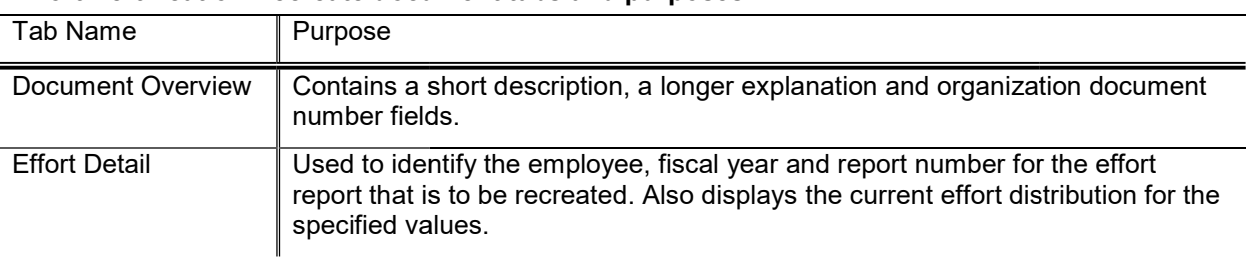

#### Effort Certification Recreate document tabs and purposes Effort Certification Recreate

### Document Overview Tab

Similar to other Kuali Financials documents the Document Overview tab contains a description, explanation and organization document number field. The document Description value is set to Effort **Certification Report Recreate.** 

- $\blacktriangleright$  For information about the standard document header, seeDocument Headerin the Overview and Introduction to the User Interface.
- For more information about the standard tabs, seeStandard Tabs in the Overview and Introduction to the User Interface.

### Effort Detail Tab

The Effort Detail tab allows you to specify the details of the effort certification report to be created. It also displays the current effort distribution after the appropriate data has been retrieved. To select the report to be displayed, complete the fields in the Retrieve Data section and click the load button. The system then displays the current effort distribution from the Labor Ledger for the employee in the Effort Detail Lines section along with the fiscal year and report number.

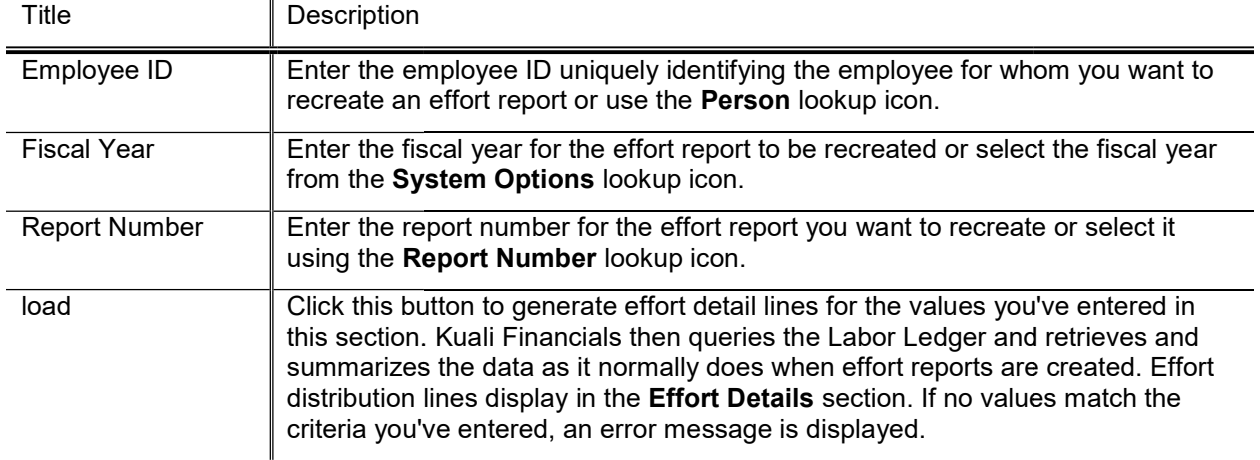

#### Effort Detail tab, Retrieve Data section definitions

#### Effort Detail tab, Effort Detail Lines section definitions Effort Detail

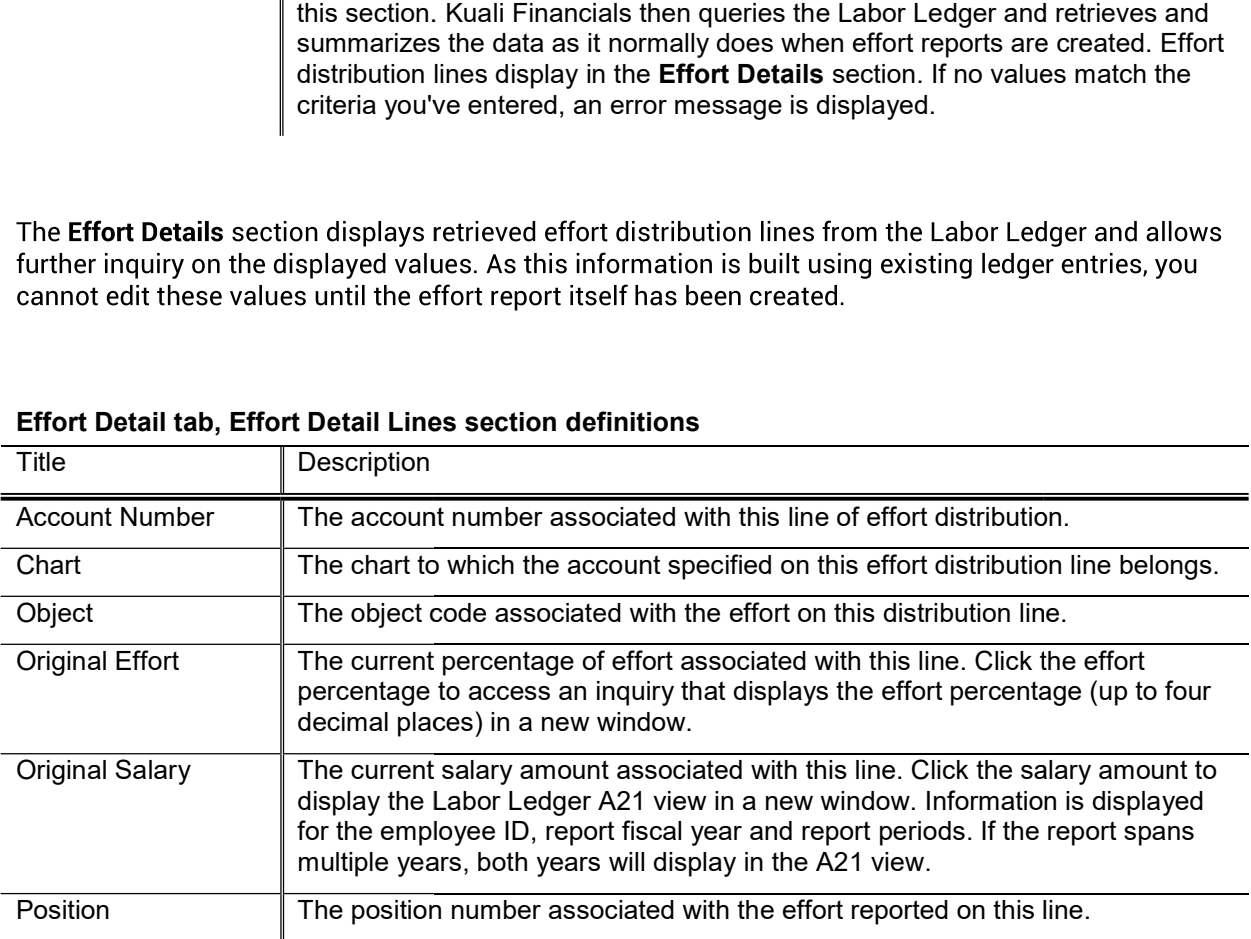

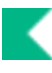

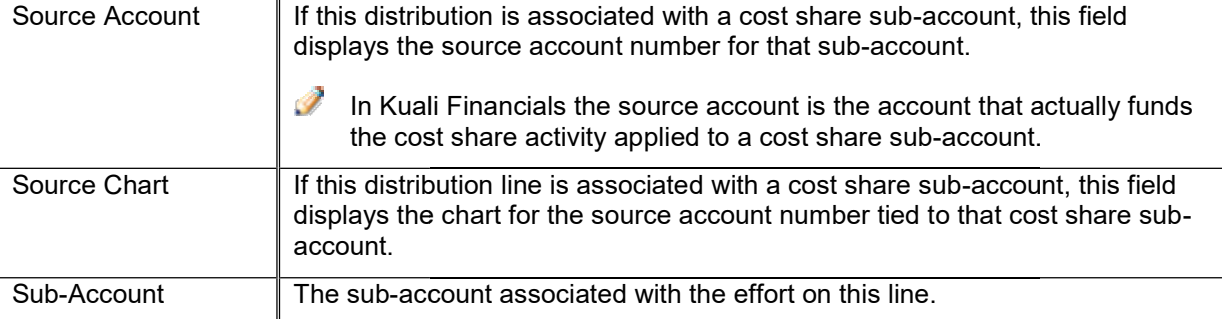

## Process Overview

### Business Rules

- Employee ID, fiscal year, and report number are required and must be valid values.
- Fiscal year and report number must exist as an active record in the Report Definition table, and period status must be O (open).
- The employee cannot have a pending Salary Expense Transfer document.
- The employee cannot have a pending Salary Expense Transfer document.<br>• The employee must not have another pending Effort Certification Report for the same year and report number.
- The Effort Certification Report create process must have been completed for this fiscal year and report number. If an approved effort certification exists for the employee, fiscal year, and report number.<br>
If an approved effort certification exists for the employee, fiscal year, and report number, a note must be<br>
If an approved effo
- entered explaining why the recreate is needed.

### Routing

entered explaining why the recreate is needed.<br> **Puting**<br> **e** After initiation the Effort Certification Recreate document takes on the characteristics of a regular effort certification report and routes as normal with this exception:

Management Routing: After completing the normal effort certification report routing, the document routes to the KFS-SYS Contracts and Grants Manager role for approval. In the default configuration, these users are permitted to modify effort reports. This ability can be turned off by removing the KFS-EC Use Transactional Document permission from this role. If these users modify effort, an FYI action request will be sent to the fiscal officer(s) of the modified account(s).

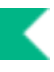

## **Example**

It is discovered that an error was made when originally certifying an Effort Report for an employee. After reviewing the appropriateness of the request, a user with the Contracts and Grants Manager role opens a new Effort Certification Recreate document.

The user enters a description, an explanation, the Employee ID of the person the effort report is to be recreated for, the fiscal year, and the report number to be recreated, and then clicks the load button.

The user reviews the effort detail lines now displayed on the document to verify that the correct criteria has been entered. After confirming this information, the user clicks the submit button. The document now routes, looks and functions like a regular effort certification report. After it has received all regular approvals, it also routes to the KFS-SYS Contracts and Grants Manager role for final approval.

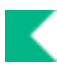

## Effort Certification Custom Document Search

Effort Certification custom document searches are available by selecting Document Search, entering the Document Type (ECD) and tabbing out of the field.

 $\rightarrow$ For information about using features and options that are common to all types of custom document searches and working with the search results, see Using Document Search to Find a Document and Performing Custom Document Searches in the Overview and Introduction to the User Interface.

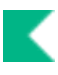

## Effort Certification (search)

Only fields unique to Effort Certification custom document search are described below.

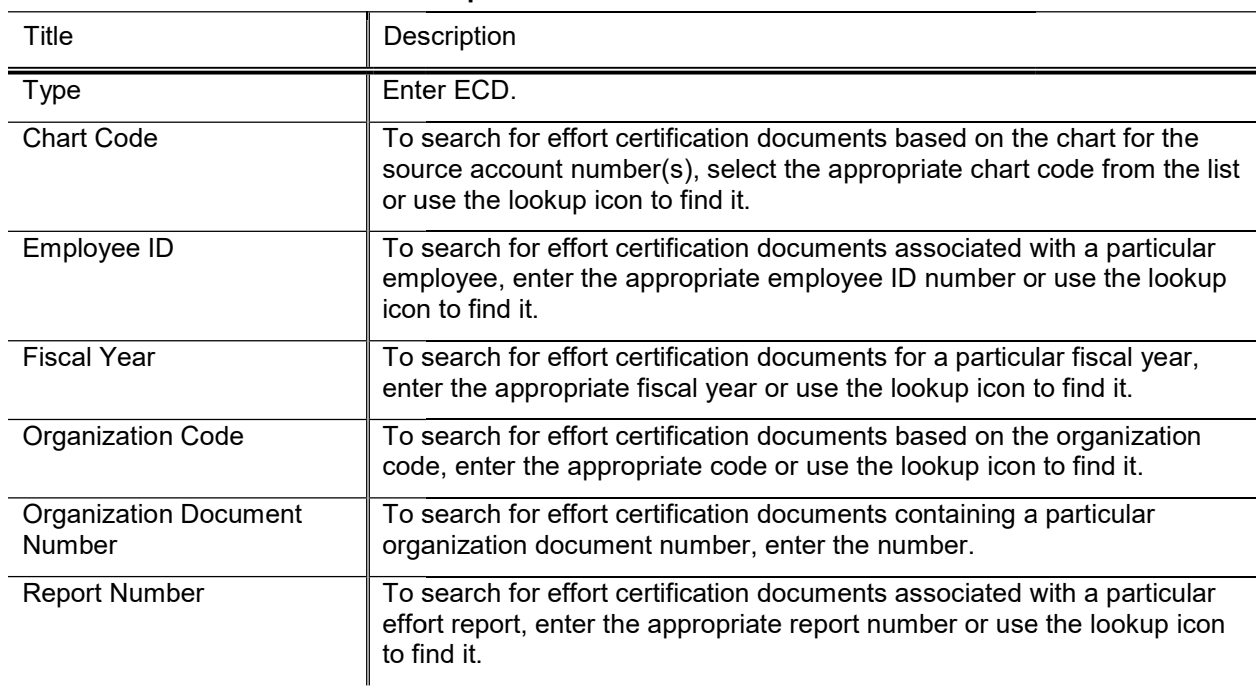

#### Effort Certification Document Lookup Effort Certification Document

In many fields you may use special characters to search on a partial entry. For information about using special characters to search, see Data Entry Tips in the Overview and Introduction to the User Interface.

For information about using features and options that are common to all types of custom document searches and working with the search results, see Performing Custom Document Searches in the Overview and Introduction to the User Interface.

After you select a specific effort certification document from the search results, the system displays it in view-only mode.

 $\blacktriangleright$  For information about the fields on an effort certification document, see Document Layout under **Effort Certification Document** 

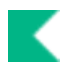

## Effort Certification Reports

#### Effort Certification reports

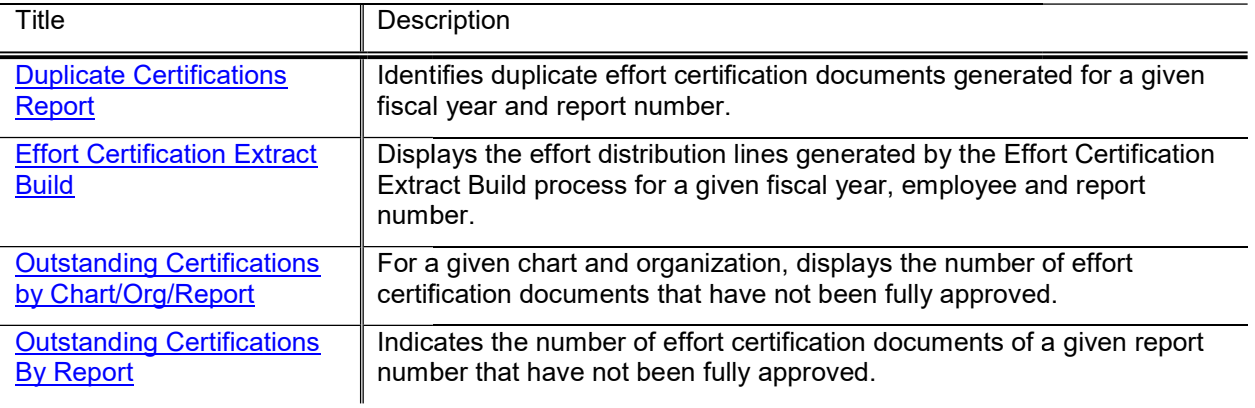

These reports are primarily intended to assist users in the creation and tracking of effort reports.

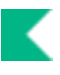

## Duplicate Certifications Report Certifications

This report identifies any duplicate effort certification documents that have been extracted for a given fiscal year and report number.

## Lookup Criteria

#### Duplicate Certifications Lookup field definitions

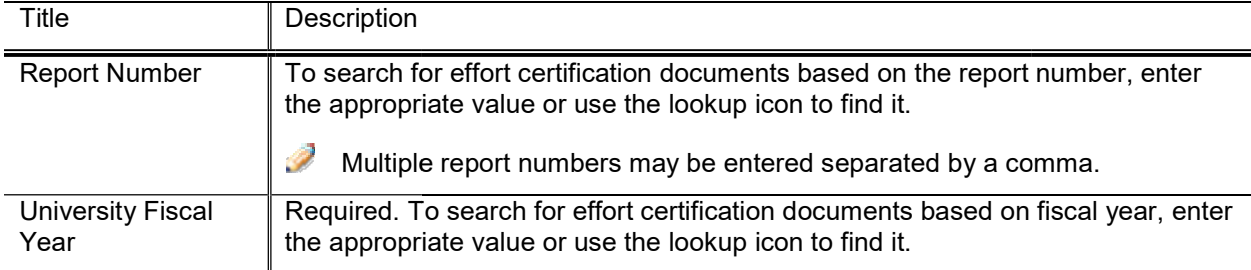

## **Results**

#### Duplicate Certifications Results field definitions

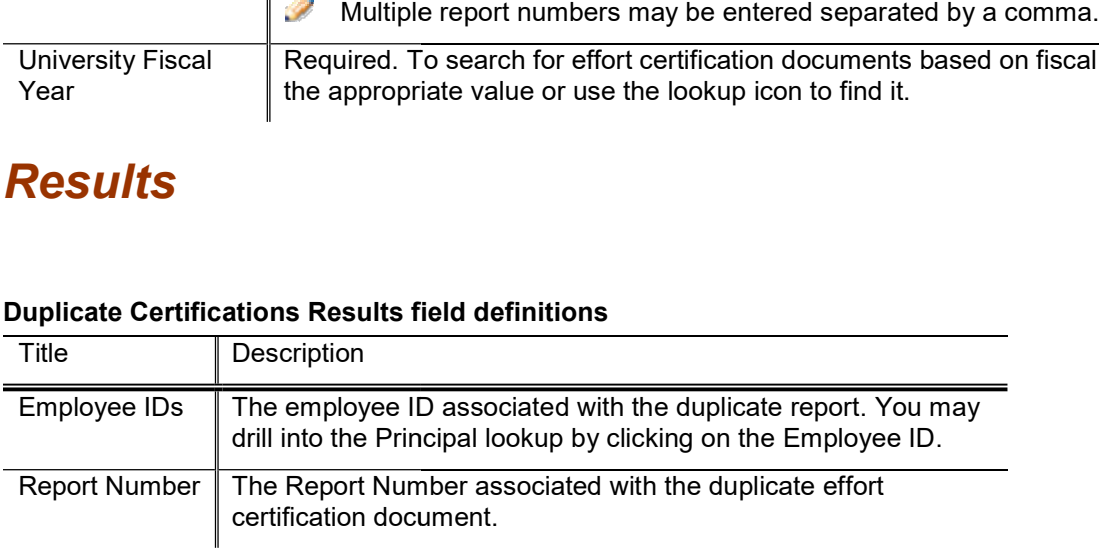

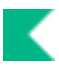

## Effort Certification Extract Build

This report allows you to view the effort distribution lines generated by the Effort Certification Extract Build process for a given fiscal year, employee and report number.

## Lookup Criteria

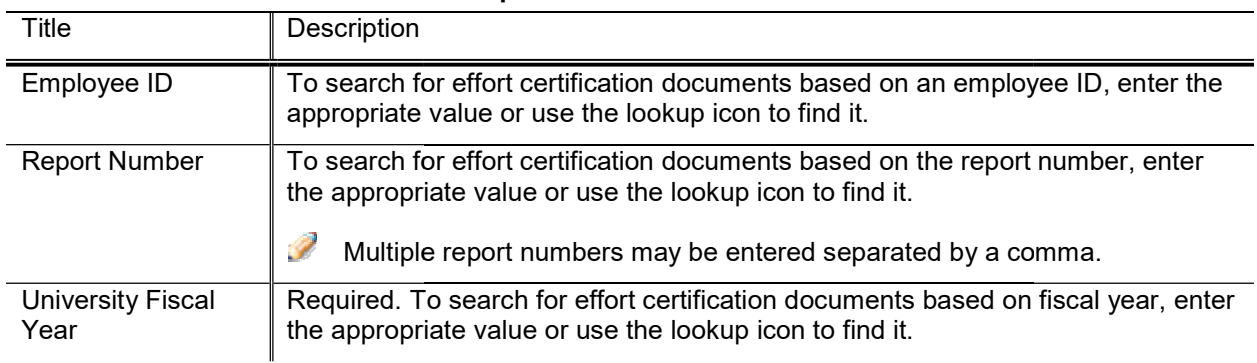

#### Effort Certification Extract Build Lookup field definitions Effort Certification Extract

### **Results**

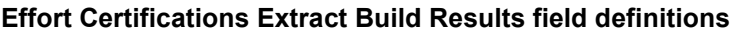

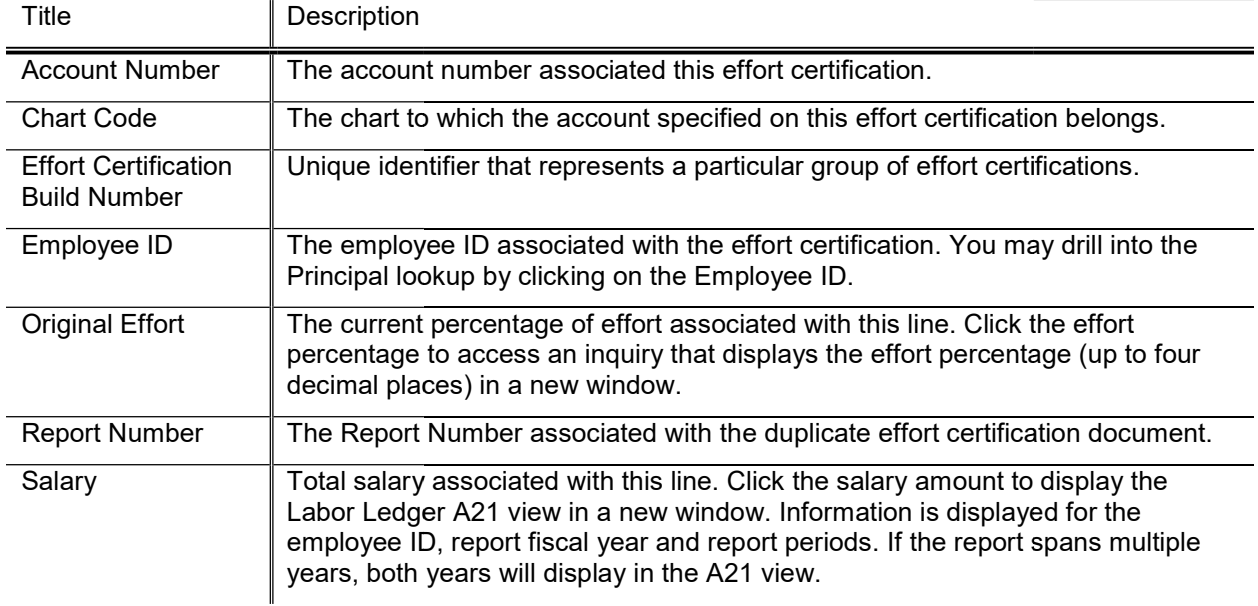

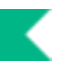

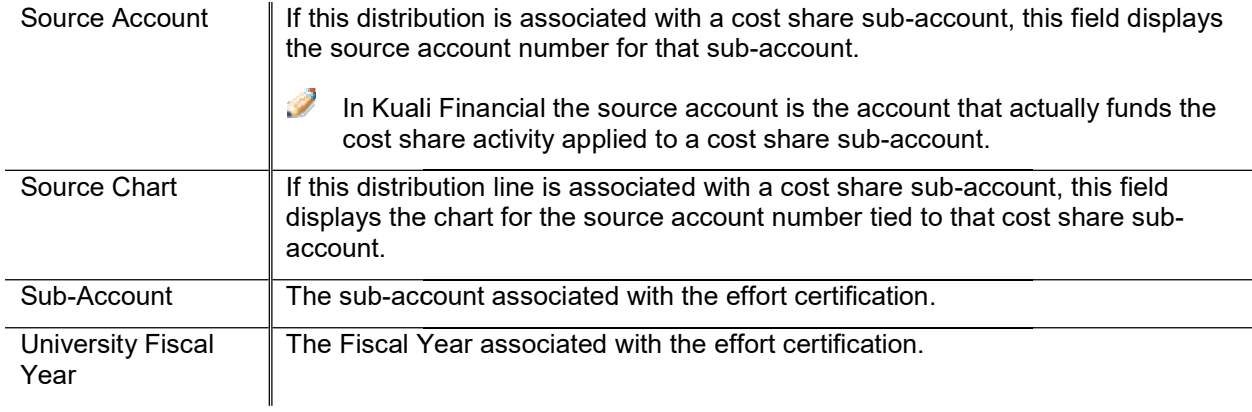

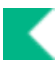

## Outstanding Certifications by Chart/Org/Report

Use this report to identify the number of effort certification documents for a given chart and organization that have not been fully approved. Reports can also be limited by fiscal year and report number.

## Lookup Criteria

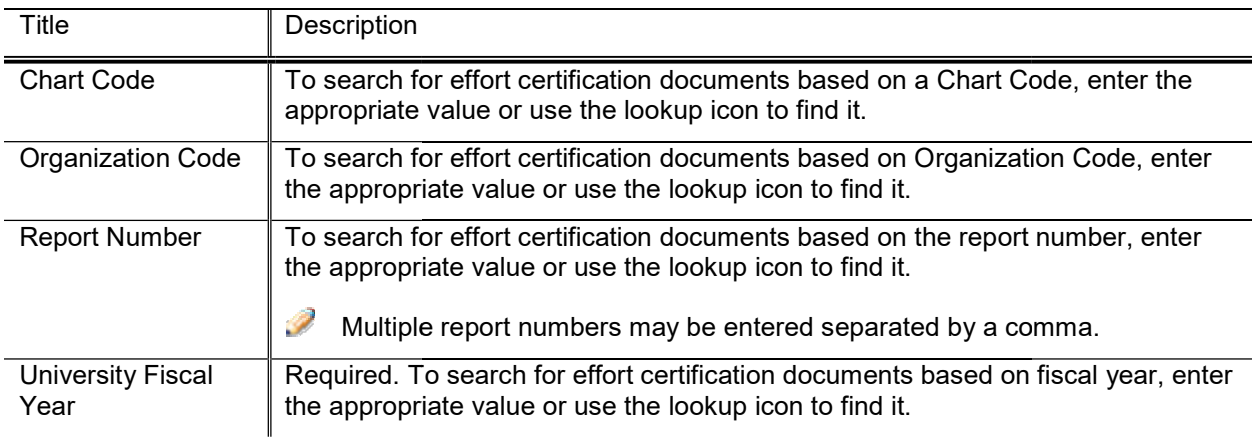

#### Outstanding Effort Certifications by Chart/Org/Report Lookup field definitions

## Search Results

#### Outstanding Effort Certifications by Chart/Org/Report field definitions Chart/Org/Report field

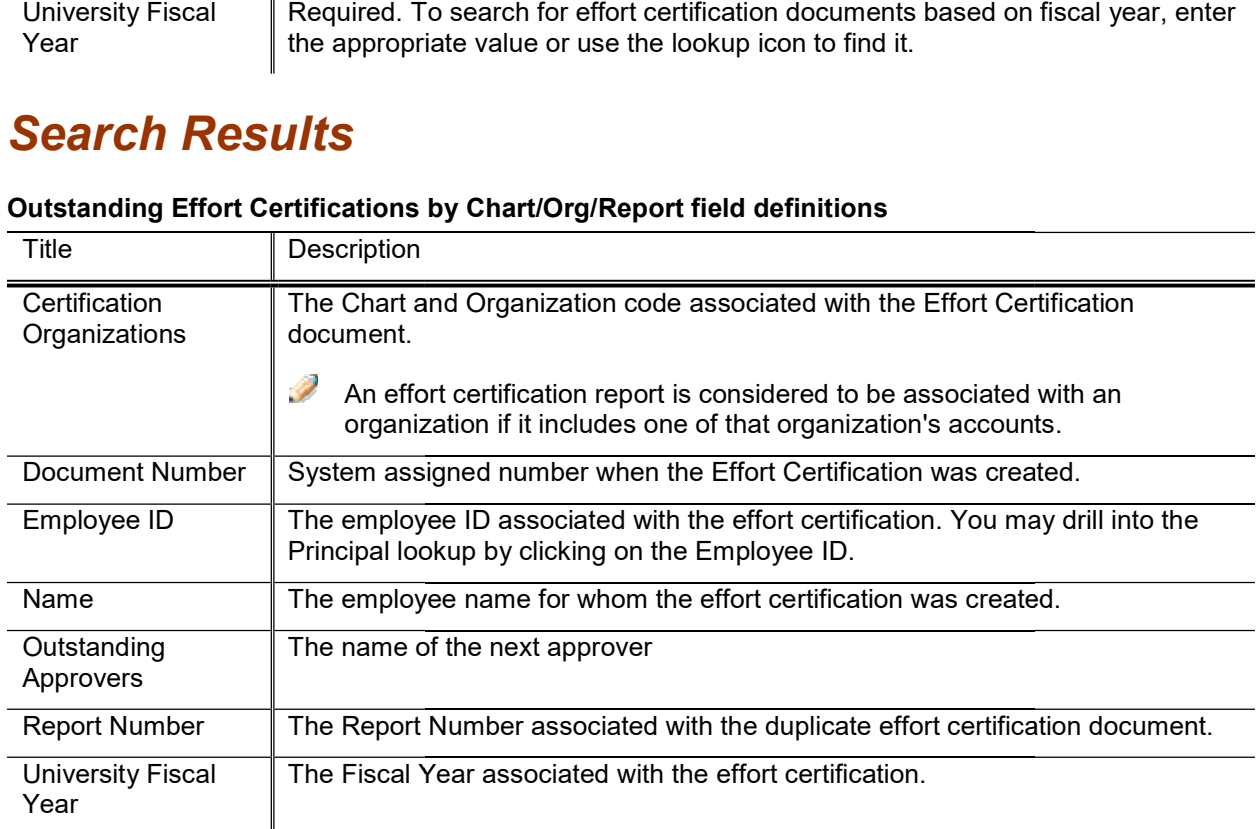

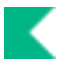

## Outstanding Certifications By Report

Use this report to identify the number of effort certification documents of a given report number that have not been fully approved. Reports may be limited by fiscal year and report number.

## Lookup Criteria

#### Outstanding Effort Certifications by Report Lookup field definitions

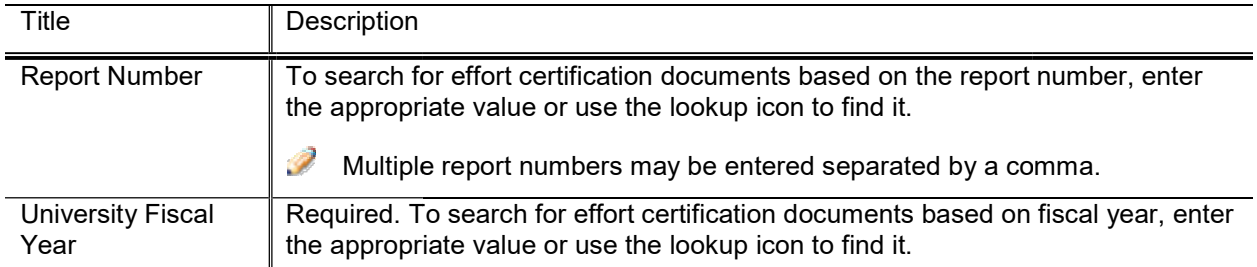

## Search Results

This report displays the number of effort certification documents not fully approved and organizes them by chart, organization, fiscal year and report number.

Í Note that to display the specific document numbers of the reports still outstanding you can use the **Outstanding Certifications by Chart/Org/Report** 

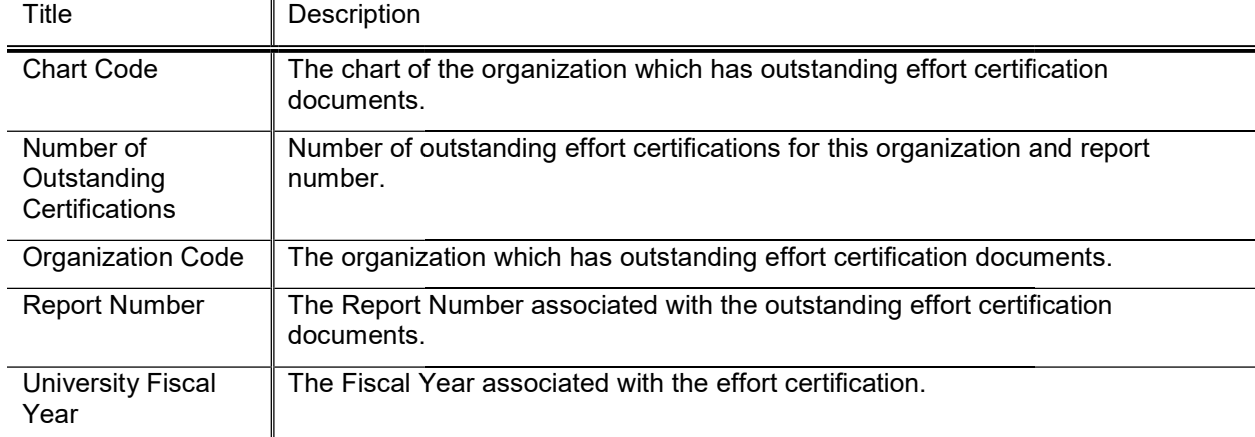

#### Outstanding Effort Certifications by Report field definitions

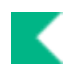

## Effort Certification Attribute Maintenance **Documents**

#### Effort Certification Attribute Maintenance Documents Effort Certification

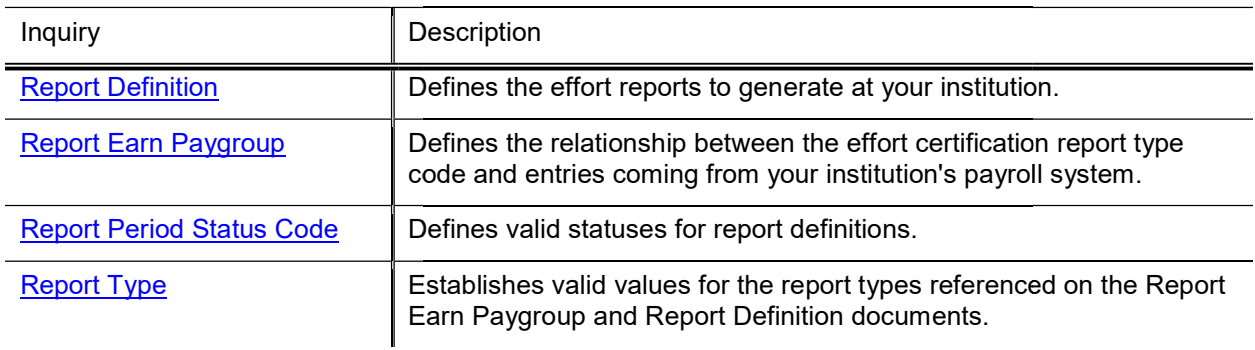

## Report Definition

The Report Definition maintenance document is used to define the effort reports you want to generate at your institution. Every batch of effort reports created must first be represented by a row in the Report Definition table.

The rows in this table define several important values for the effort reports being created including the beginning and ending fiscal year and periods as well as the type of employees and object codes for which reports should be generated.

## Document Layout

### Report Definition Tab

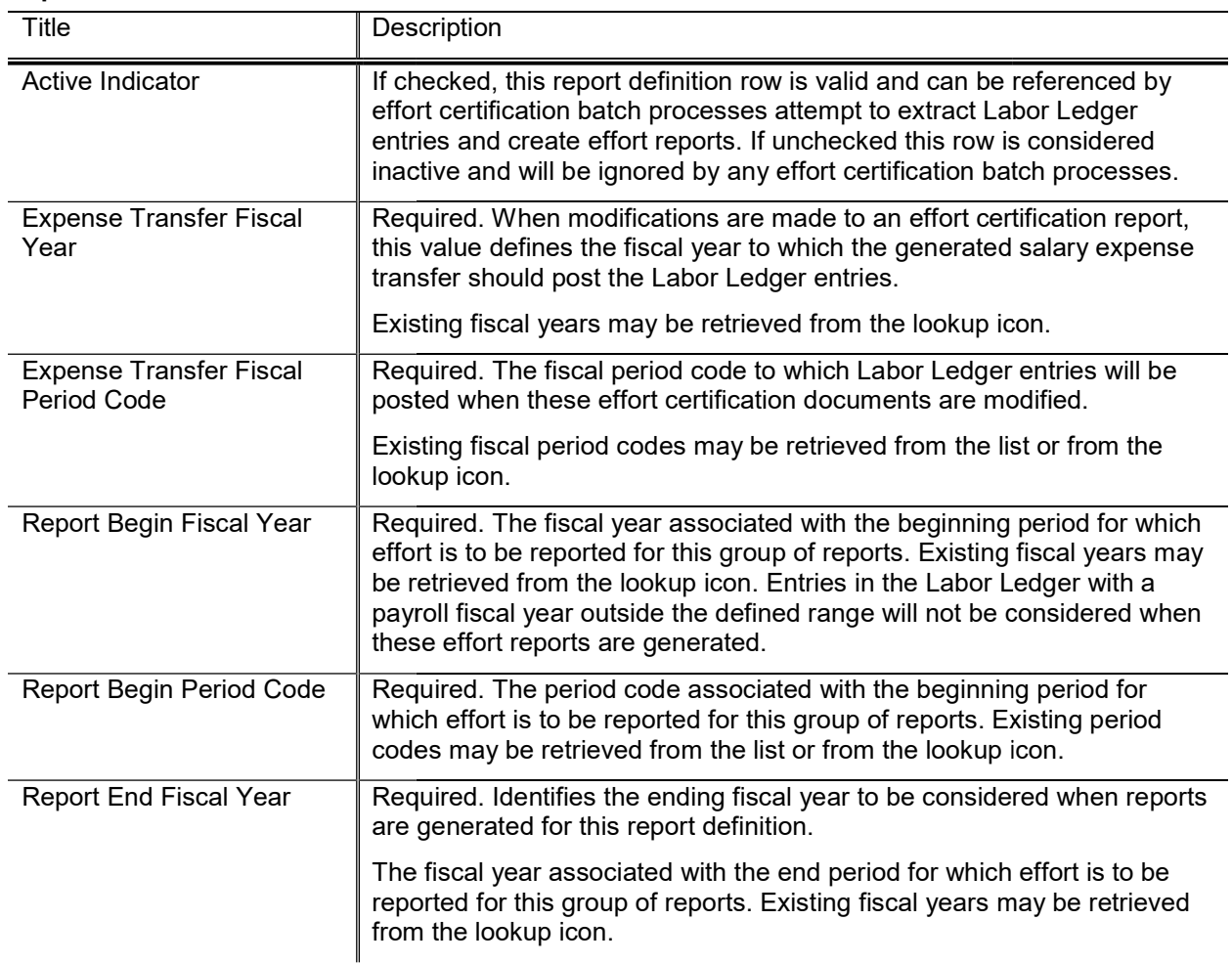

#### Report Definition tab field definitions

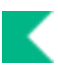

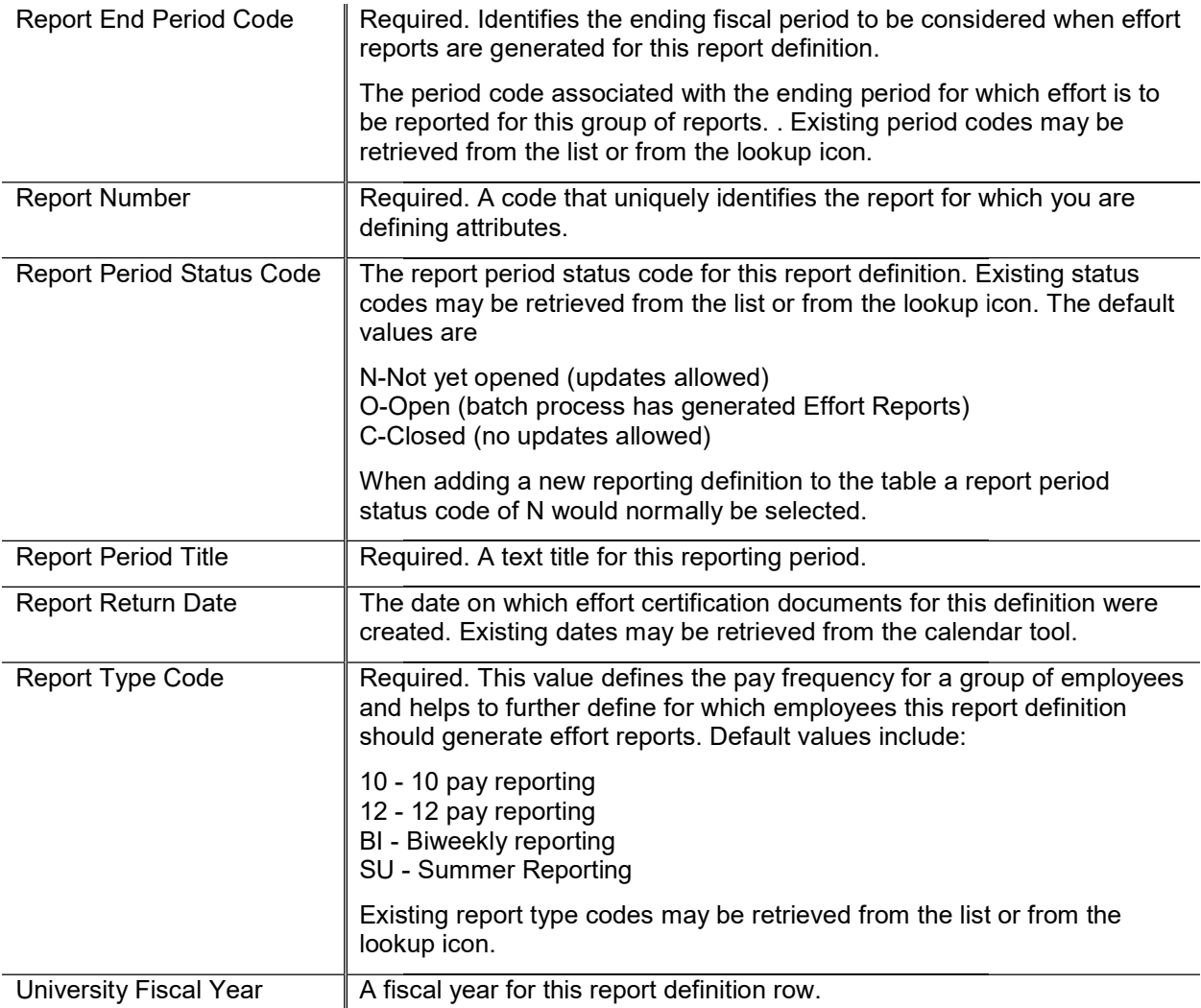

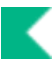

### Edit Report Position Object Group Codes Tab Edit Position Codes

This section defines all object code groups that are valid for this report definition. Labor Ledger entries associated with object codes that belong to these object code groups will be considered (along with other report definition values) when effort certification documents are generated.

Labor position object code groups are defined using the maintenance document of the same name (a part of the Kuali Financials Labor Distribution module). The Labor Object Code maintenance document (also part of Labor Distribution) assigns each labor object code at your institution to a particular labor position object code group. Examples of groups might include CL (Non-Exempt Staff), HO (Hourly Staff), and WS (Work Study).

When you are editing an existing report definition, you will see all object code groups in their own Position Object Code Groups section on this tab. These existing values can only be inactivated. Adding new Object Code groups always occurs in the New Position Object Code Groups section and functions like other Kuali Financials collections. As the content of these sections is identical, only the latter is detailed below.

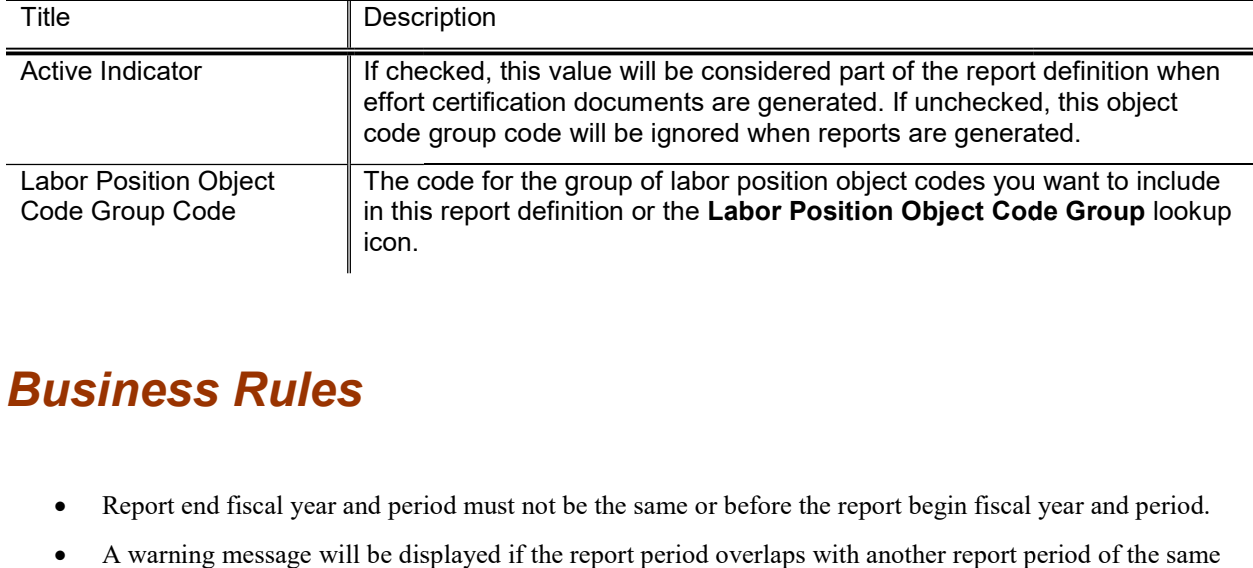

#### Position Object Code Groups tab field definitions

### Business Rules

- Report end fiscal year and period must not be the same or before the report begin fiscal year and period.
- A warning message will be displayed if the report period overlaps with another report period of the same report type.

## Report Earn Paygroup

The Report Earn Paygroup maintenance document defines the relationship between the effort certification report type code and entries coming from your institution's payroll system. Payroll entries are identified by an earn code, usually representing a type of earning such as regular pay, sick or vacation, and a pay group identifying the type (and often pay frequency) of a group of employees.

These values are used when determining whether entries in the Labor Ledger are eligible to be included in a batch of effort certification documents being created. The process will determine the report type code for the report definition row being referenced, determine the associated Earn Code and Pay Group values on this table, and identify eligible entries with those earn code and pay group combinations.

## Document Layout

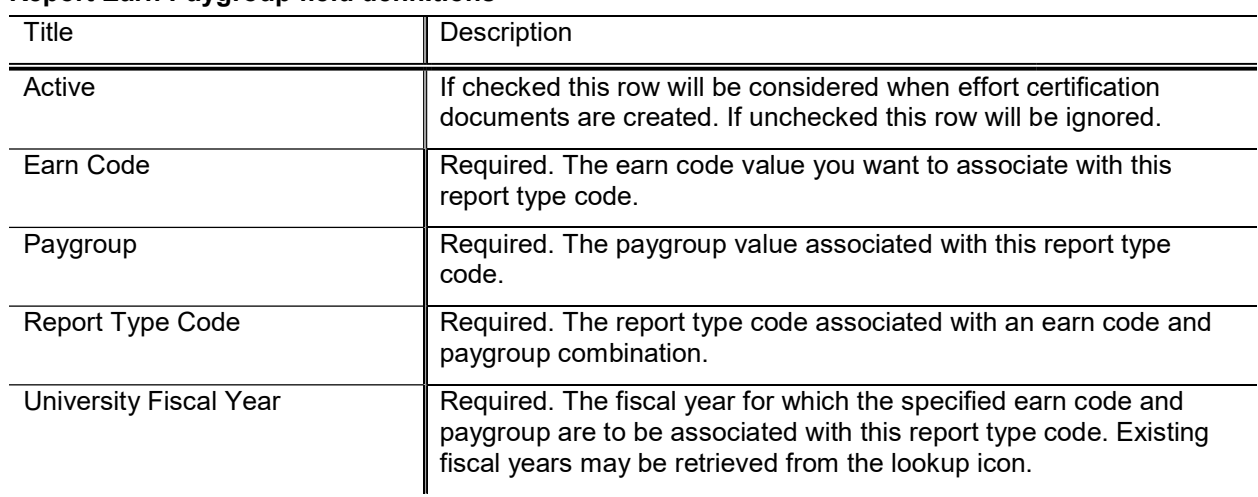

#### Report Earn Paygroup field definitions

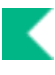

## Report Period Status Code

The Report Period Status Code maintenance document defines valid statuses for report definitions. These statuses indicate whether reports identified by a report definition have been not yet been created, are currently in process, or have been closed.

Because these values are critical to the batch processing, they are for display only. Adding new values requires modifying the Kuali Financials code to ensure that the effort certification extract and creation processes are capable of handling the new statuses.

## Document Layout

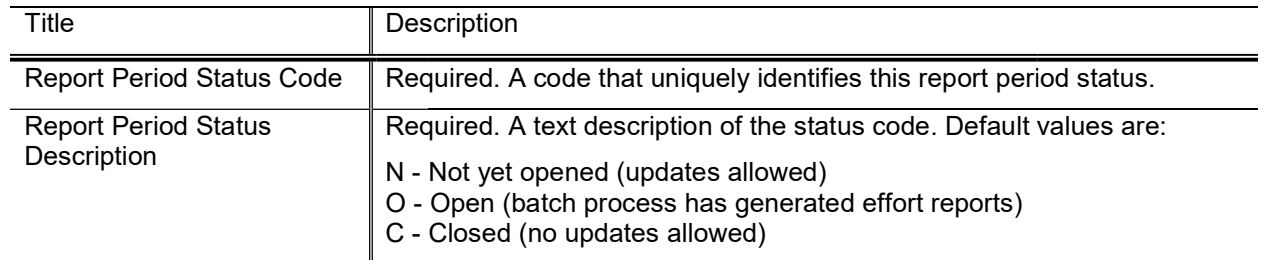

#### Report Period Status Code field definitions

## Report Type

The Report Type maintenance document establishes valid values for the report types referenced on the Report Earn Paygroup and Report Definition documents. It defines the pay frequency for a group of employees and helps further specify the employees for which report definitions should generate reports.

## Document Layout

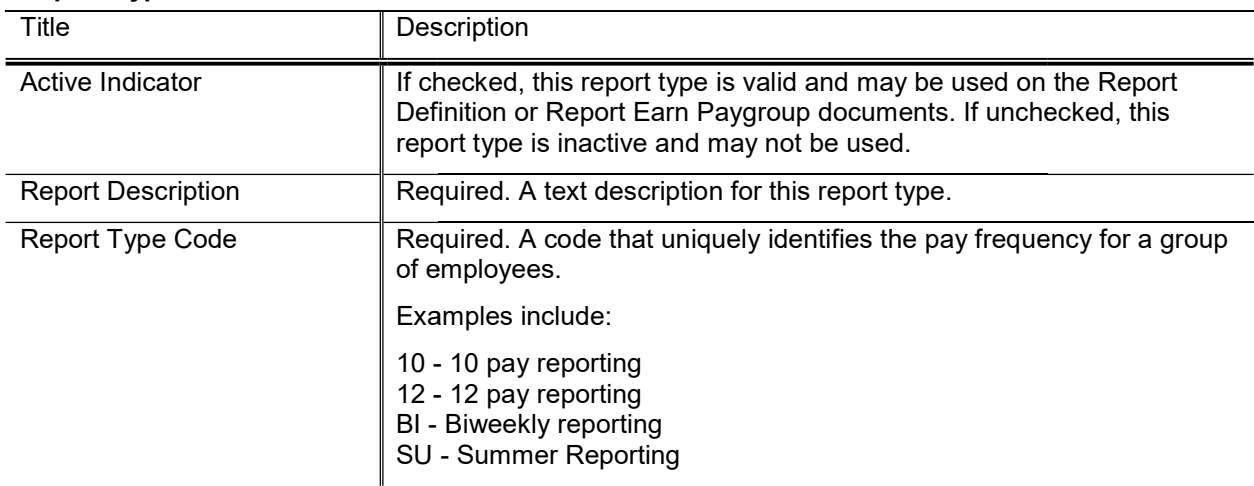

#### Report Type tab definition

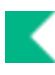

## Generating Effort Certification documents

Effort certification documents are created via batch with the following jobs:

- 1. Extracting data from the Labor Ledger (the EffortCertificationExtractJob).
- 2. Creating effort reports from this extracted data (the EffortCertificationCreateJob).

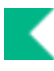

## Extracting Effort Data from the Labor Ledger Labor

The extract process collects Labor Ledger records of employees who were paid on a grant or costshared during the selected reporting period and uses the data to populate tables that are eventually used to generate effort reports.

The first step is to use the Report Definition maintenance document to configure the report number and change its status from N (Not yet opened - updates allowed) to O (Open - batch process has generated reports).

The second step is to properly establish the effort certification parameters that control what report you will be extracting data for. Three Kuali Financials system parameters impact the extract process. Each is explained in the table below. Two are used to define the record in the Report Definition table for the extract. The third (RUN\_IND) simply indicates whether the Extract process should actually run.

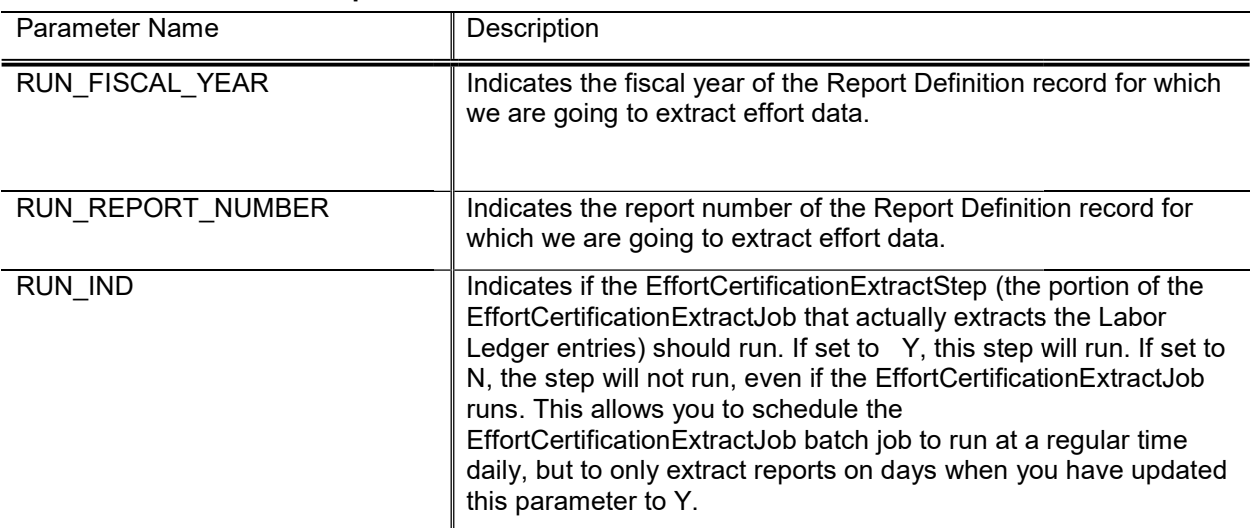

#### Effort Certification extract parameters Effort Certification extract

After modifying parameters, run the EffortCertificationExtractJob. Your institution may schedule this batch job at a regular daily time (remembering that the extract step will not run if the RUN\_ID parameter is not set to Y). You may also run the job manually using the Batch Schedule option.

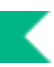

## Business Rules

- If any of the required parameters do not have values, the Extract process will abort.
- If the matching fiscal year and report number are not found in the Report Definition table, or if the Report Definition record is inactive, the process will abort. Definition record is inactive, the process will abort.
- If extracted data already exists for the specified fiscal year and report number, the process will abort.

## Extract Processing

The extract performs several steps, each explained below, to identify, summarize and copy the correct Labor Ledger entries to the tables that will be used to build effort certification documents.

### Determine Employees Eligible for this Report

**Determine Employees Eligible for this Report**<br>Employees with Labor Ledger entries of Balance Type AC or A2 within the payroll fiscal y<br>specified for this report will be included if those entries correspond to an earn code

### Determine Valid Labor Object Codes for this Report

The process identifies the labor object code groups for this report. Then it consults the Labor Object Code table to identify all object codes associated with these groups and a Financial Object Fringe or Salary Code value of S (indicating that the object code identifies salary and wages.)

Note that object codes and entries in the Labor Object Code table are specific to a fiscal year. So the process considers the report fiscal year(s) as part of this determination.

Employees with Labor Ledger entries with the appropriate object codes, as determined by this step, continue to the next step.

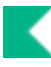

### Select Labor Ledger Balance Records for these Employees

**Balance Records for these E**<br>
from the Labor Ledger for the employees and object 1<br>
with a Balance Type Code of AC or A2, an Object 1<br>
sociated with the report will be selected.<br>
edger entries associated with certain type

### Monthly Summation

### Identify Cost Share Accounts and Sub

The accounting fields of the summarized entries are checked to determine whether they are associated with a cost share sub-account (sub-accounts with the type identified by the COST\_SHARE\_SUB\_ACCOUNT\_TYPE\_CODE parameter).

If the summarized entries are not associated with cost share sub-accounts, then the Sub-Account Number field for those entries is set to dashes and no source account information will be associated with the summarized entry.

### Consolidation of Records Records

Records are consolidated by summing the Amount fields of records with the same balance key (Employee ID, Chart, Account, Sub Account, Object Code and Position Number).

Employee totals are calculated by summing all the record amounts with the same employee ID.

If the employee total is 0, all records for that employee are dropped from the process.

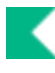

### Identify Employees Paid or Cost-shared on a Grant Account

**Initify Employees Paid or Cost-shared on a<br>
count**<br>
statement and the employee and the employee has been paid contain<br>
and the FUND\_GROUP\_DENOTES\_CG\_IND parameter. Specific fund group<br>
find in the FUND\_GROUP\_DENOTES\_CG\_IN

- FEDERAL\_ONLY\_BALANCE\_IND indicates whether only those employees with federal or federal pass through pay should be included in Effort Report.<br>• FEDERAL\_AGENCY\_TYPE\_CODE gives the federal agency type code. through pay should be included in Effort Report.
- FEDERAL\_AGENCY\_TYPE\_CODE gives the federal agency type code.

### Write Information to the Build Table

Entries identified (and not otherwise eliminated) in the previous steps are now written to a table that will be used to build effort certification documents. Any data currently in the build table will be wiped out by this process and replaced with the new data.

## Extract Reporting

At this point, the build table may be inquired upon using the Effort Certifications Extract Build report.

A PDF report is also generated after the extract process successfully runs. The report includes statistic information showing the number of employees and records selected, read and ultimately written to the build table.

Any errors encountered during the extract process are reported here. Errors may include:

- Labor object code not found.
- Higher Ed function code not found.
- Fund group not found.
- Account number not found.
- Higher Ed function code not found.<br>• Fund group not found.<br>• Account number not found.<br>• Any balance records of 0 or less amount.

#### **Effort Certification Extract Process**

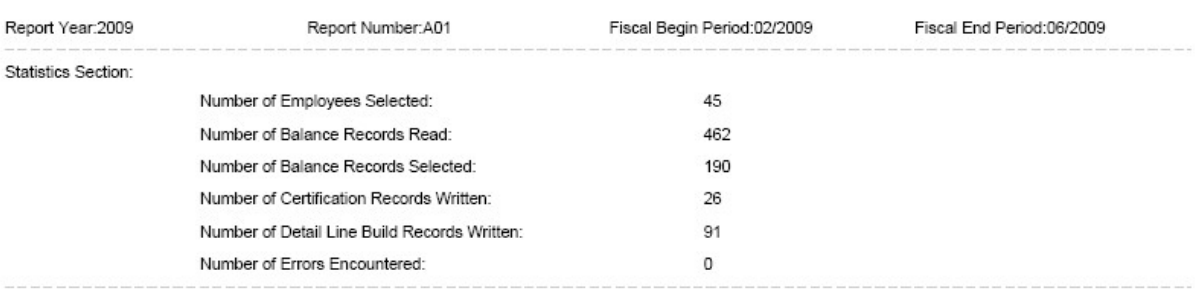

Errors Section:

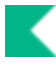

## Creating Effort Reports from Extracted Data

The Effort Certification creation process creates effort reports from the temporary Build table populated by the EffortCertificationExtractJob batch job. The creation process also routes these documents and clears the temporary entries from the Build table.

The creation process assumes that the RUN \_ID parameters remain set as discussed in the section above detailing the extraction process. It also assumes that the creation process has not previously been run for the specified fiscal year and report ID. The creation process requires that additional parameters be set as follows:

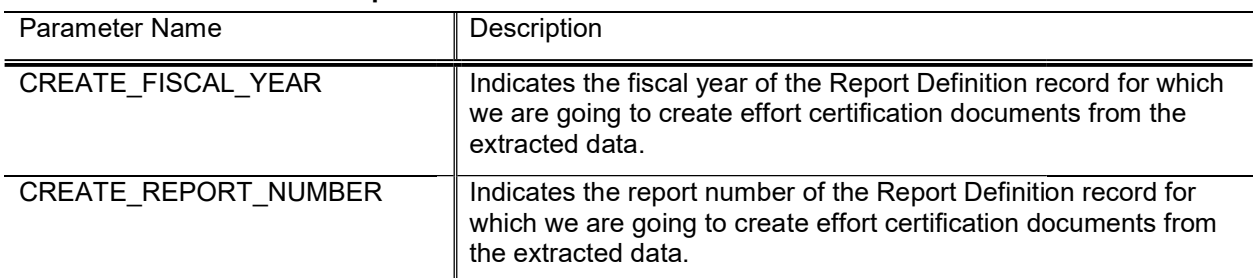

#### Effort Certification creation parameters

After modifying parameters, run the EffortCertificationCreateJob. This job must be run after the EffortCerticationExtractJob. Normally, you would run this job once per effort certification period.

### Business Rules

- If any of the required parameters do not have values, the Creation process will abort.
- If the matching fiscal year and report number are not found in the Report Definition table, or if the Report Definition record is inactive, the process will abort. Definition record is inactive, the process will abort.
- If extracted data already exists for the specified fiscal year and report number, the process will abort.

## Creation Processing

The creation process performs several steps, each explained below to generate effort certification documents from the Build table and route them.

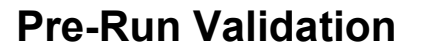

Prior to initiating the creation process, the report period status code of the specified Report Definition record (as defined by the CREATE\_REPORT\_NUMBER and CREATE\_FISCAL\_YEAR parameters) is checked. The status must be O (Open) in order for the creation process to continue. The process will also abort if no rows currently exist in the Build table or if the rows in the Build table already exist in the Effort Certification detail table (indicating the user is trying to create reports for a report period for which reports have already been created).

### Populate the Effort Certification Table

The process retrieves detail records and detail line records from the Build table and populates them in an Effort Certification table (this information will populate the effort report's Report Information, Effort Summary and Effort Detail tabs). Workflow documents are generated and document numbers assigned to each detail record, with the system user assigned as the initiator and the description is set to the employee's name.

Salary totals are calculated as the total for all detail line records associated with each detail record and this total is displayed as the total in the document header.

Document routing is then initiated for the newly created Effort Certification documents.

Finally, all the entries from the Build table are deleted.

## Index

### B

business rules **Effort Certification module: 17 Effort Certification Recreate document 21 Report Definition document 34** 

### D

**Duplicate Certifications report 26** 

#### E

**Effort Certification** batch processes 6 **Effort Certification document 8** adding an effort distribution to Effort **Summary or Effort Detail section 15** document header 9 Document Overview tab 10 **Effort Detail tab 13 Effort Summary tab 11** modifying existing effort distribution line in **Effort Detail section 16** modifying existing effort distribution line in **Effort Summary section 16** Report Information tab 10 effort certification documents extracting effort data from the Labor Ledger 39 generating 38 **Effort Certification Extract Build report 27 Effort Certification module** business rules 17 **Duplicate Certifications report 26 Effort Certification document 8 Effort Certification Extract Build report 27** example 18 **Outstanding Certifications by** Chart/Org/Report 29 Outstanding Certifications By report 30 routing, report 17 Salary Expense Transfer document 18 **Effort Certification Recreate document** business rules 21 Document Overview tab 19 Effort Detail tab 20 example 22 routing 21 **Effort Certification Transaction Documents 7** 

Effort Detail tab, Effort Certification document 13 **Effort Detail tab, Effort Certification Recreate** document 20 effort reports creating from extracted data 44 **Effort Summary tab, Effort Certification** document 11 extracted data creating reports from 44

#### O

Outstanding Certifications by Chart/Org/Report 29 Outstanding Certifications By report 30

#### R

**Report Definition document 32** business rules 34 **Edit Report Position Object Group Codes tab** 34 **Report Definition tab 32** Report Earn Paygroup document 35 Report Information tab, Effort Certification document 10 Report Period Status Code document 36 **Report Type document 37** 

### S

Salary Expense Transfer document 18 restrictions 18